# $\frac{d\ln\ln}{d}$

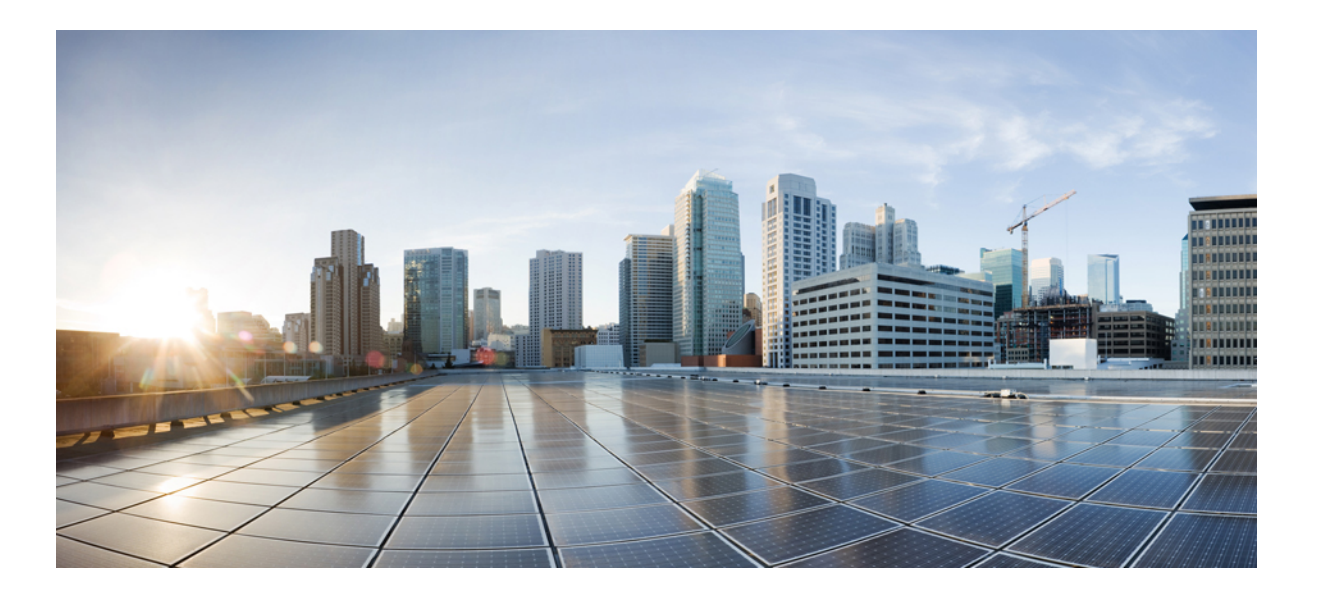

### **Cisco Nexus Data Broker Embedded Deployment Guide, Release 3.2.2**

**First Published:** 2017-03-17 **Last Modified:** 2017-04-05

#### **Americas Headquarters**

Cisco Systems, Inc. 170 West Tasman Drive San Jose, CA 95134-1706 USA http://www.cisco.com Tel: 408 526-4000 800 553-NETS (6387) Fax: 408 527-0883

THE SPECIFICATIONS AND INFORMATION REGARDING THE PRODUCTS IN THIS MANUAL ARE SUBJECT TO CHANGE WITHOUT NOTICE. ALL STATEMENTS, INFORMATION, AND RECOMMENDATIONS IN THIS MANUAL ARE BELIEVED TO BE ACCURATE BUT ARE PRESENTED WITHOUT WARRANTY OF ANY KIND, EXPRESS OR IMPLIED. USERS MUST TAKE FULL RESPONSIBILITY FOR THEIR APPLICATION OF ANY PRODUCTS.

THE SOFTWARE LICENSE AND LIMITED WARRANTY FOR THE ACCOMPANYING PRODUCT ARE SET FORTH IN THE INFORMATION PACKET THAT SHIPPED WITH THE PRODUCT AND ARE INCORPORATED HEREIN BY THIS REFERENCE. IF YOU ARE UNABLE TO LOCATE THE SOFTWARE LICENSE OR LIMITED WARRANTY, CONTACT YOUR CISCO REPRESENTATIVE FOR A COPY.

The Cisco implementation of TCP header compression is an adaptation of a program developed by the University of California, Berkeley (UCB) as part of UCB's public domain version of the UNIX operating system. All rights reserved. Copyright © 1981, Regents of the University of California.

NOTWITHSTANDING ANY OTHER WARRANTY HEREIN, ALL DOCUMENT FILES AND SOFTWARE OF THESE SUPPLIERS ARE PROVIDED "AS IS" WITH ALL FAULTS. CISCO AND THE ABOVE-NAMED SUPPLIERS DISCLAIM ALL WARRANTIES, EXPRESSED OR IMPLIED, INCLUDING, WITHOUT LIMITATION, THOSE OF MERCHANTABILITY, FITNESS FOR A PARTICULAR PURPOSE AND NONINFRINGEMENT OR ARISING FROM A COURSE OF DEALING, USAGE, OR TRADE PRACTICE.

IN NO EVENT SHALL CISCO OR ITS SUPPLIERS BE LIABLE FOR ANY INDIRECT, SPECIAL, CONSEQUENTIAL, OR INCIDENTAL DAMAGES, INCLUDING, WITHOUT LIMITATION, LOST PROFITS OR LOSS OR DAMAGE TO DATA ARISING OUT OF THE USE OR INABILITY TO USE THIS MANUAL, EVEN IF CISCO OR ITS SUPPLIERS HAVE BEEN ADVISED OF THE POSSIBILITY OF SUCH DAMAGES.

Any Internet Protocol (IP) addresses and phone numbers used in this document are not intended to be actual addresses and phone numbers. Any examples, command display output, network topology diagrams, and other figuresincluded in the document are shown for illustrative purposes only. Any use of actual IP addresses or phone numbersin illustrative content is unintentional and coincidental.

Cisco and the Cisco logo are trademarks or registered trademarks of Cisco and/or its affiliates in the U.S. and other countries. To view a list of Cisco trademarks, go to this URL: [http://](http://www.cisco.com/go/trademarks) [www.cisco.com/go/trademarks](http://www.cisco.com/go/trademarks). Third-party trademarks mentioned are the property of their respective owners. The use of the word partner does not imply a partnership relationship between Cisco and any other company. (1110R)

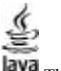

The Java logo is a trademark or registered trademark of Sun Microsystems, Inc. in the U.S. or other countries.

© 2017 Cisco Systems, Inc. All rights reserved.

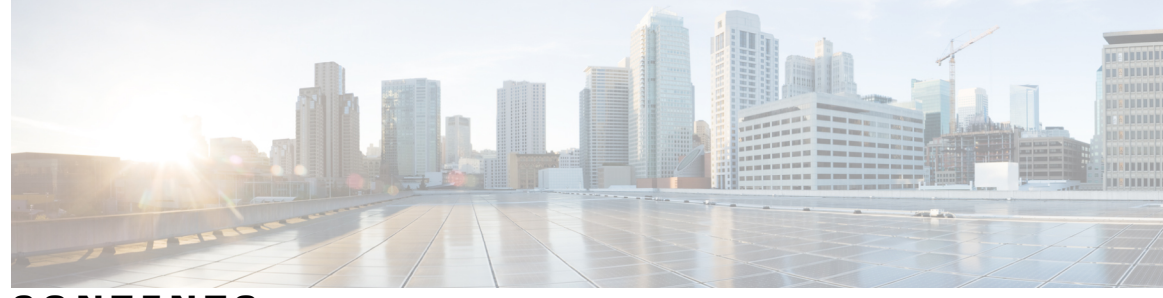

**CONTENTS**

 $\overline{\phantom{a}}$ 

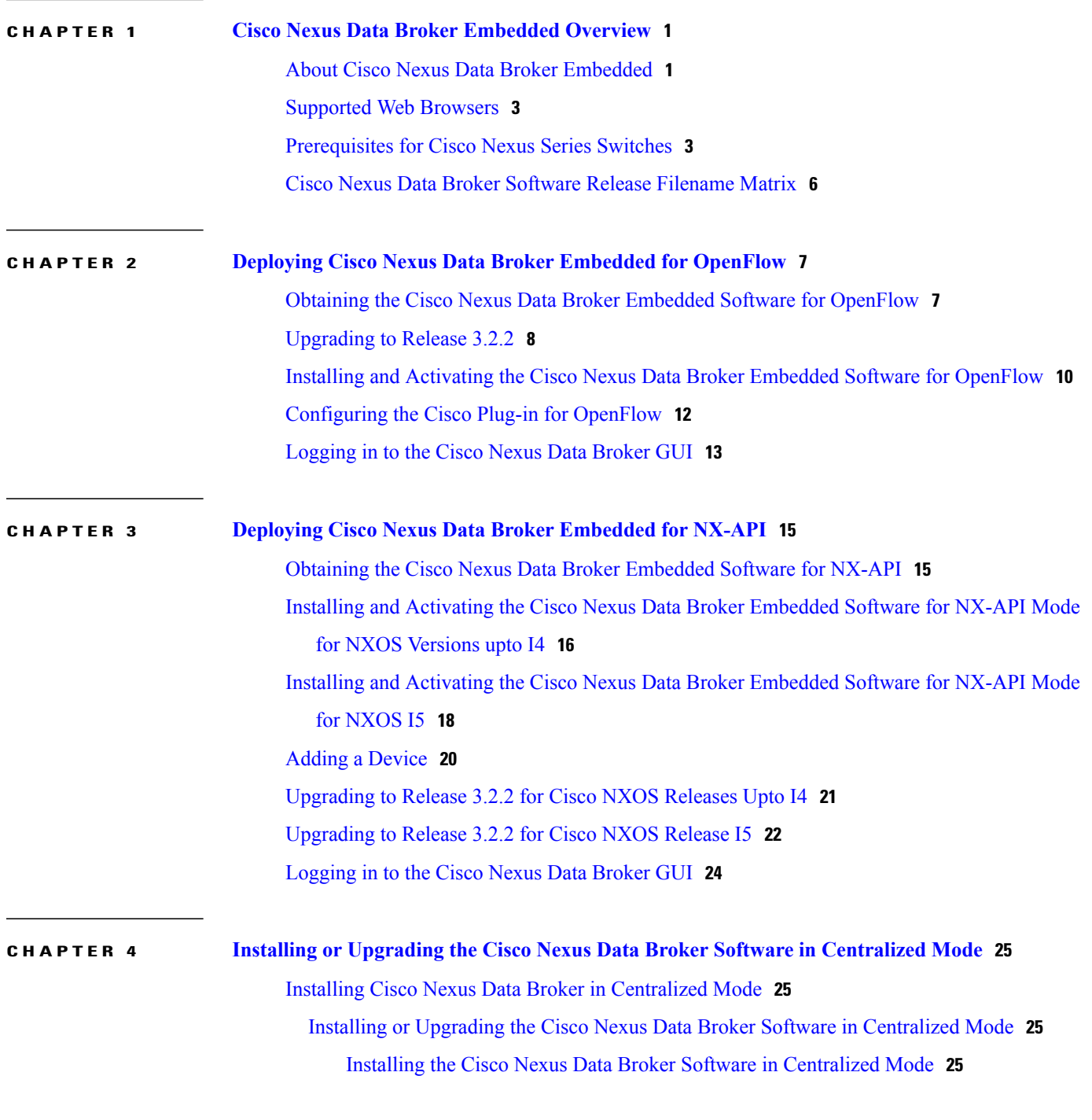

**Cisco Nexus Data Broker Embedded Deployment Guide, Release 3.2.2** 

Upgrading the [Application](#page-29-0) Software in Centralized Mode **26** Starting the [Application](#page-32-0) **29** Verifying That The [Application](#page-33-0) is Running **30**

 $\overline{\phantom{a}}$ 

 $\mathbf I$ 

<span id="page-4-0"></span>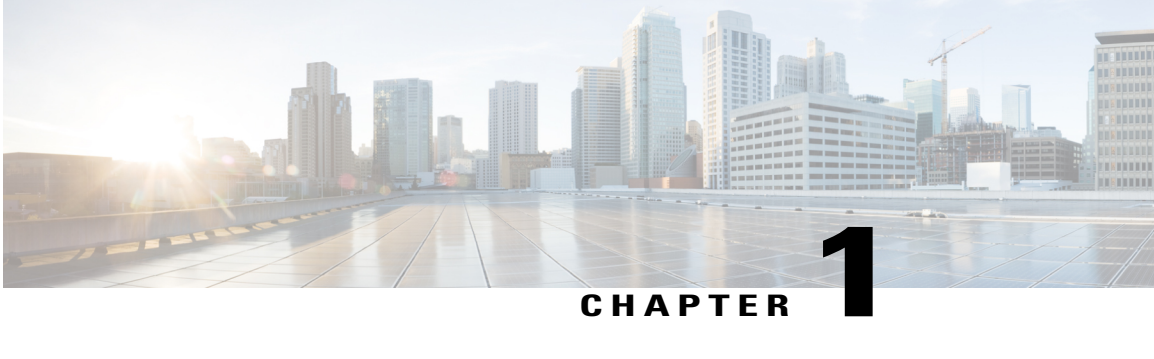

### **Cisco Nexus Data Broker Embedded Overview**

This chapter contains the following sections:

- About Cisco Nexus Data Broker [Embedded,](#page-4-1) page 1
- [Supported](#page-6-0) Web Browsers, page 3
- [Prerequisites](#page-6-1) for Cisco Nexus Series Switches, page 3
- Cisco Nexus Data Broker Software Release [Filename](#page-9-0) Matrix, page 6

### <span id="page-4-1"></span>**About Cisco Nexus Data Broker Embedded**

Visibility into application traffic has traditionally been important for infrastructure operations to maintain security, troubleshooting, and compliance mechanisms, and to perform resource planning. With the technological advances and growth in cloud-based applications, it has become imperative to gain increased visibility into the network traffic. Traditional approaches to gain visibility into network traffic are expensive and rigid, making it difficult to do in large-scale deployments.

Cisco Nexus Data Broker Embedded with Cisco NexusSwitches provides a software-defined, programmable solution to aggregate copies of network traffic using Switched Port Analyzer (SPAN) or network Test Access Points (TAP) for monitoring and visibility. As opposed to traditional network taps and monitoring solutions, this packet-brokering approach offers a simple, scalable and cost-effective solution that is well suited for customers who need to monitor higher-volume and business-critical traffic for efficient use of security, compliance, and application performance monitoring tools.

The Cisco Nexus Data Broker Embedded option provides the flexibility for you to run the Cisco Nexus Data Broker software directly on a Cisco Nexus 3000, 3100, 3200, 3500, or 9000 Series switch in a single-switch deployment. This is suitable for smaller, co-located facilities where customers need only a single Cisco Nexus 3000, 3100, 3200, 3500, or 9000Seriesswitch for TAP/SPAN aggregation, because it eliminatesthe requirement to have a separate virtual machine for the Cisco Nexus Data Broker application.

If Cisco Nexus Data Broker does not work after reloading of the device in Embedded mode, you have to run the **python activator script** script from the **ndb** directory in the GitHub repository. Before launching the script, ensure that the Cisco Nexus Data Broker is in activated mode. If it is in the deactivated mode, the script does not execute. You can use **show virtual-service list CLI** command to display the status of Cisco Nexus Data Broker. Use **python bootflash:**<**python activator script>** -**v ndb** command to execute the script.

The activator script is different for the various Cisco NXOS versions:

- NDBActivator 2.0 A6 A8 Plus.py: For Cisco NXOS versions A6 and A8.
- NDBActivator2.0 13 I4.py: For Cisco NXOS versions I3 and I4.
- NDBActivator2.0 15 Plus.py: For Cisco NXOS version I5.

When the Python script is run, it creates a file in the virtual machine that is known as the interfaces file. It contains the details of the interfaces and the management IP address and it updates the **launcher.sh** file. The **embndb** folder is created by the Python script.

The Cisco Nexus Data Broker Embedded solution supports the following:

• Support for the OpenFlow mode or the NX-API mode of operation.

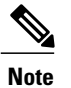

The OpenFlow mode and the NX-API mode are supported on both Cisco Nexus 3000 Series and Cisco Nexus 9000 Series switches. Cisco Nexus 9500 supports only NX-API mode of deployment. Cisco Nexus 3500 supports only Openflow mode of deployment.

You can enable only one mode, either OpenFlow or NX-API mode, at a time.

In order to start or stop the Cisco Nexus Data Broker application in embedded mode, you should activate or de-activate the **ofa** file. Do not use **./runxnc.sh** as it is not the right way to start the application.

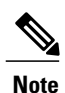

Starting with Cisco Nexus 3000 Release 7.x, the NX-API configuration is supported on the following Cisco Nexus 3100 Series switches:

- Cisco Nexus 3172 switches
- Cisco Nexus 3132 switches
- Cisco Nexus 3164 switches
- Cisco Nexus 31128 switches
- Cisco Nexus 3232 switches
- Cisco Nexus 3264 switches

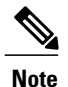

SPAN session that includes production switch and APIC configurations are notsupported in Embedded Nexus Data Broker.

- Support for Layer-7 filtering for the HTTP traffic using the HTTP methods.
- Support for VLAN and MPLS tag stripping.
- The ability to aggregate traffic from multiple TAP or SPAN ports connected to a single switch.
- Support for Q-in-Q to tag input source TAP and SPAN ports.
- Symmetric hashing or symmetric load balancing.
- Rules for matching monitoring traffic based on Layer 1 through Layer 4 information.
- The ability to replicate and forward traffic to multiple monitoring tools.
- Timestamp tagging using the Precision Time Protocol.
- Packet truncation beyond a specified number of bytes to discard payload.
- Security features, such as role-based access control (RBAC), and integration with an external Active Directory using RADIUS or TACACS for authentication and authorization.
- End-to-end path visibility and both port and flow level statistics for troubleshooting.
- Robust Representational State Transfer (REST) API and web-based GUI for all functions.

### <span id="page-6-0"></span>**Supported Web Browsers**

The following web browsers are supported for Cisco Nexus Data Broker Embedded:

- Firefox 18.x and later versions
- Chrome 24.x and later versions

**Note** JavaScript 1.5 or a later version must be enabled in your browser.

### <span id="page-6-1"></span>**Prerequisites for Cisco Nexus Series Switches**

Cisco Nexus Data Broker is supported on Cisco Nexus 3000, 3100, 3200, 3500, and 9000 series switches. Before you deploy the software, you must do the following:

- Ensure that you have administrative rights to log in to the switch.
- Embedded installation for NDB version I5 is currently supported on Cisco Nexus 9000 Switches.
- Verify that the management interface of the switch (mgmt0) has an IP address configured by running the switch# **show running-config interface mgmt0** command.
- Add the VLAN range in the database that is to be used in Cisco Nexus Data Broker for tap aggregation and inline monitoring redirection to support VLAN filtering. For example, the syntax is **vlan <range of VLAN IDs>**. For example, the VLAN range is <1-3967>.

For running the OpenFlow and NX-API mode on the Cisco Nexus Series switches, see the following pre-requisites.

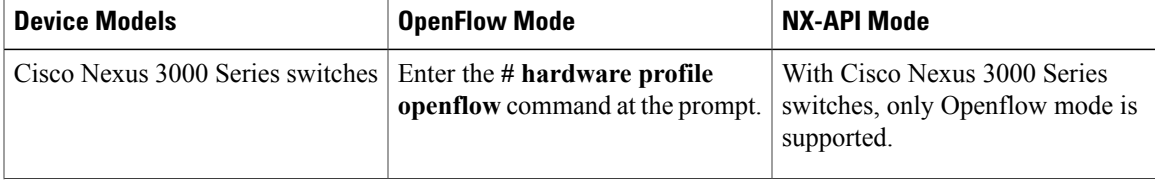

 $\mathbf l$ 

 $\mathbf I$ 

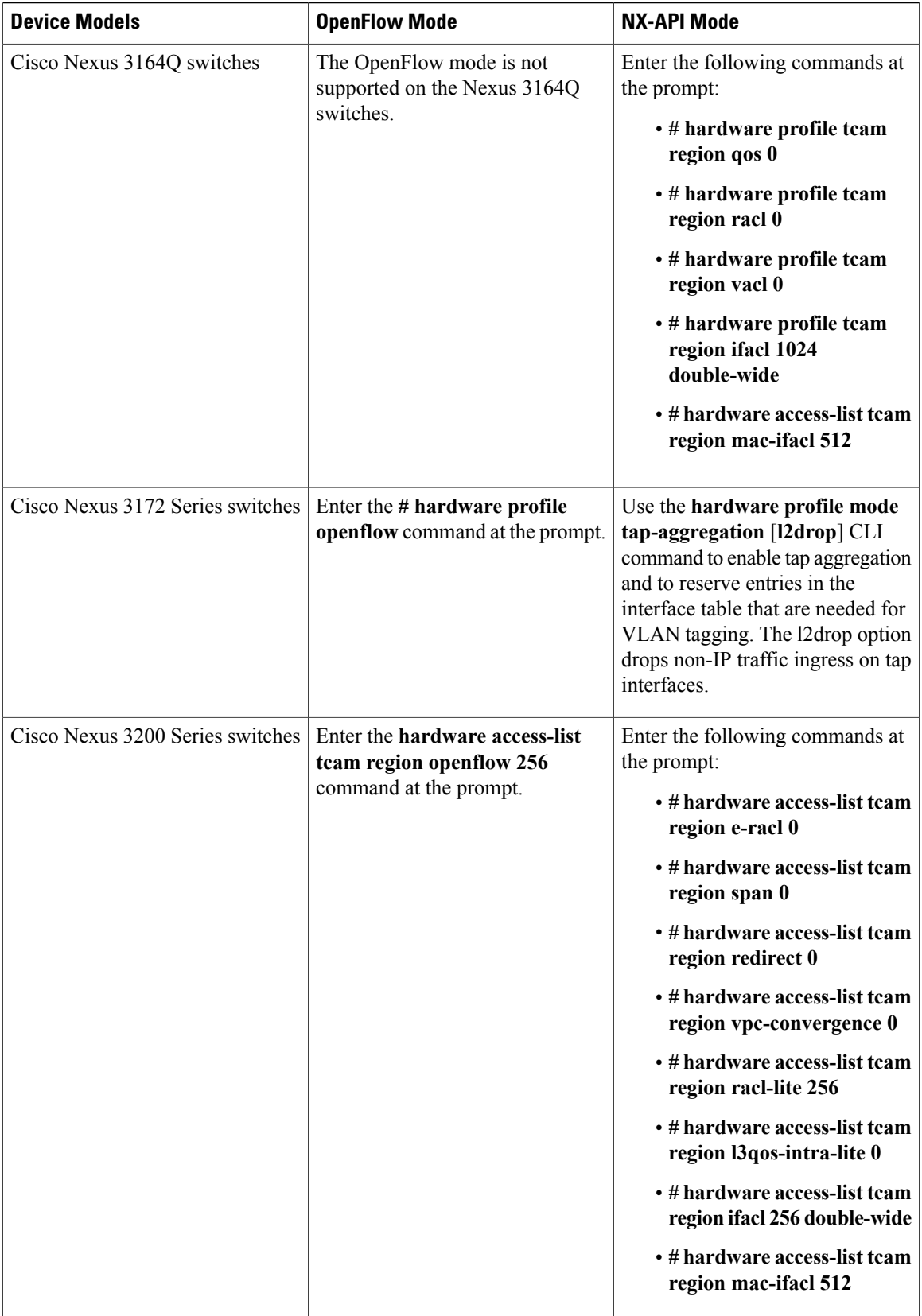

 $\mathbf I$ 

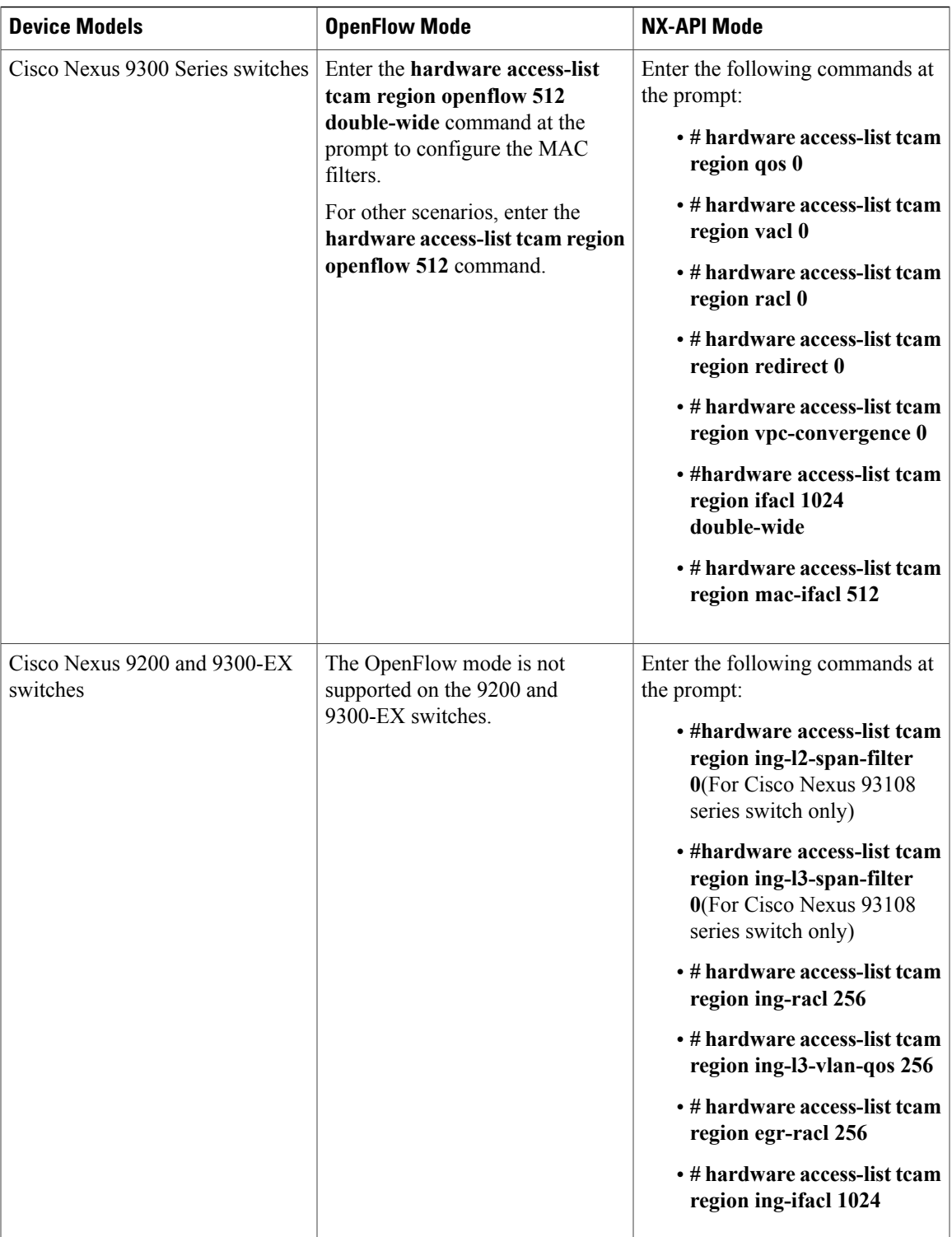

T

### <span id="page-9-0"></span>**Cisco Nexus Data Broker Software Release Filename Matrix**

See the Cisco Nexus Data Broker software release filename matrix for more information on the software images:

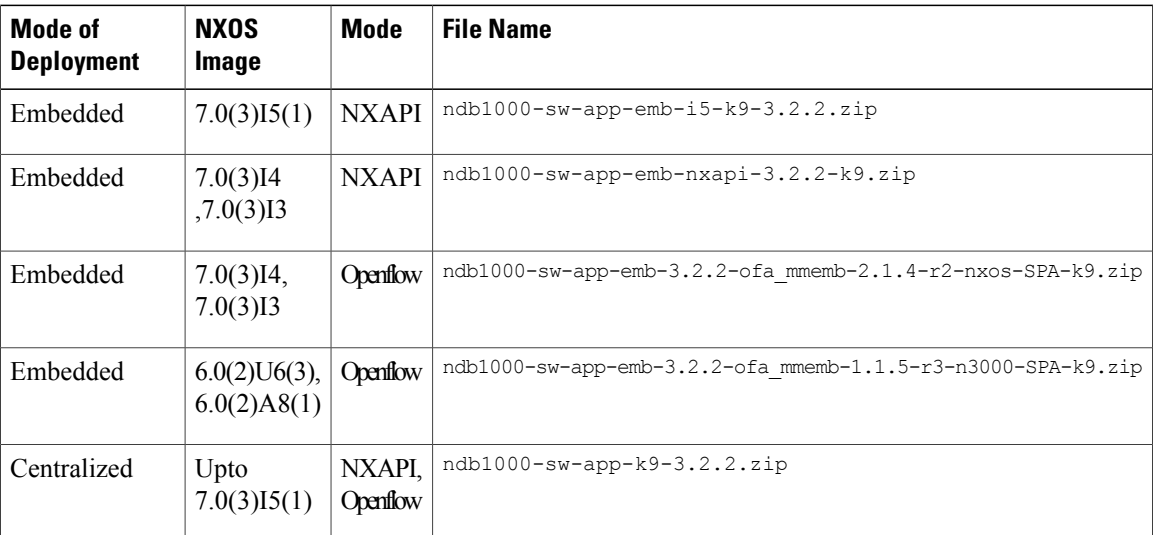

<span id="page-10-0"></span>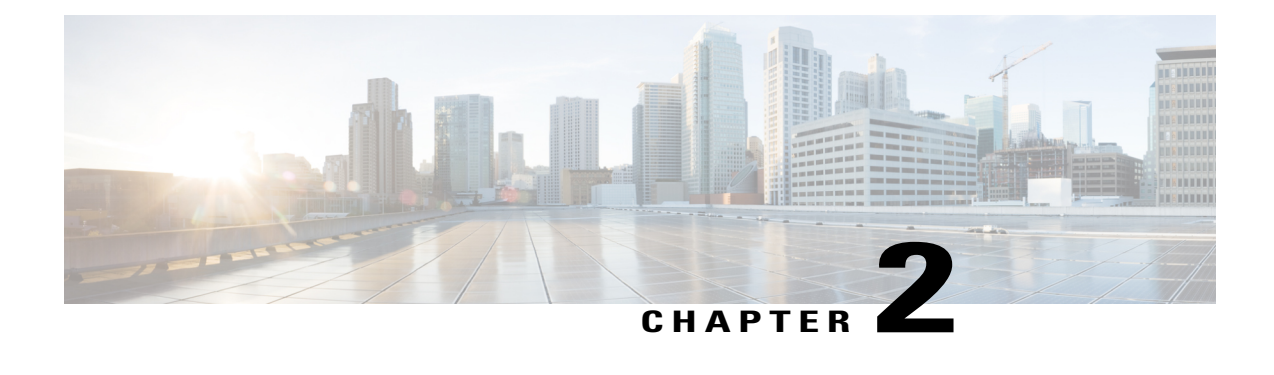

## **Deploying Cisco Nexus Data Broker Embedded for OpenFlow**

This chapter contains the following sections:

- Obtaining the Cisco Nexus Data Broker Embedded Software for [OpenFlow,](#page-10-1) page 7
- [Upgrading](#page-11-0) to Release 3.2.2, page 8
- Installing and Activating the Cisco Nexus Data Broker Embedded Software for [OpenFlow,](#page-13-0) page 10
- [Configuring](#page-15-0) the Cisco Plug-in for OpenFlow, page 12
- [Logging](#page-16-0) in to the Cisco Nexus Data Broker GUI, page 13

### <span id="page-10-1"></span>**Obtaining the Cisco Nexus Data Broker Embedded Software for OpenFlow**

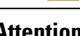

**Attention** Starting with Cisco NXOS Release I5, Openflow is not supported for Cisco NDB.

- **Step 1** In a web browser, navigate to [Cisco.com.](http://www.cisco.com)
- **Step 2** Under **Support**, click **All Downloads**.
- **Step 3** In the center pane, click **Cloud and Systems Management**.
- **Step 4** If prompted, enter your Cisco.com username and password to log in.
- **Step 5** In the right pane, click **Network Controllers and Applications**, and then click **Cisco Nexus Data Broker.**
- **Step 6** Download and unzip the **Cisco Nexus Data Broker Release 3.2.2** application bundle zip file. For more information regarding the NDB zip file name, see Cisco Nexus Data Broker Software Release [Filename](#page-9-0) Matrix. The application bundle zip file contains the following:
	- The Cisco Nexus Data Broker Software Application package, for example, **ndb1000-sw-app-emb-k9-3.2.2.ova**

 $\overline{\phantom{a}}$ 

• The Cisco Plug-in for OpenFlow package, for example, **ofa\_mmemb-2.1.4-r2-nxos-SPA-k9.ova**

#### **What to Do Next**

Install the software on a Cisco Nexus 3000, 3100, 3200, 3500, or 9000 Series switch.

### <span id="page-11-0"></span>**Upgrading to Release 3.2.2**

This process involves using the GUI to download the configuration, perform the upgrade, and then upload the configuration.

**Before You Begin**

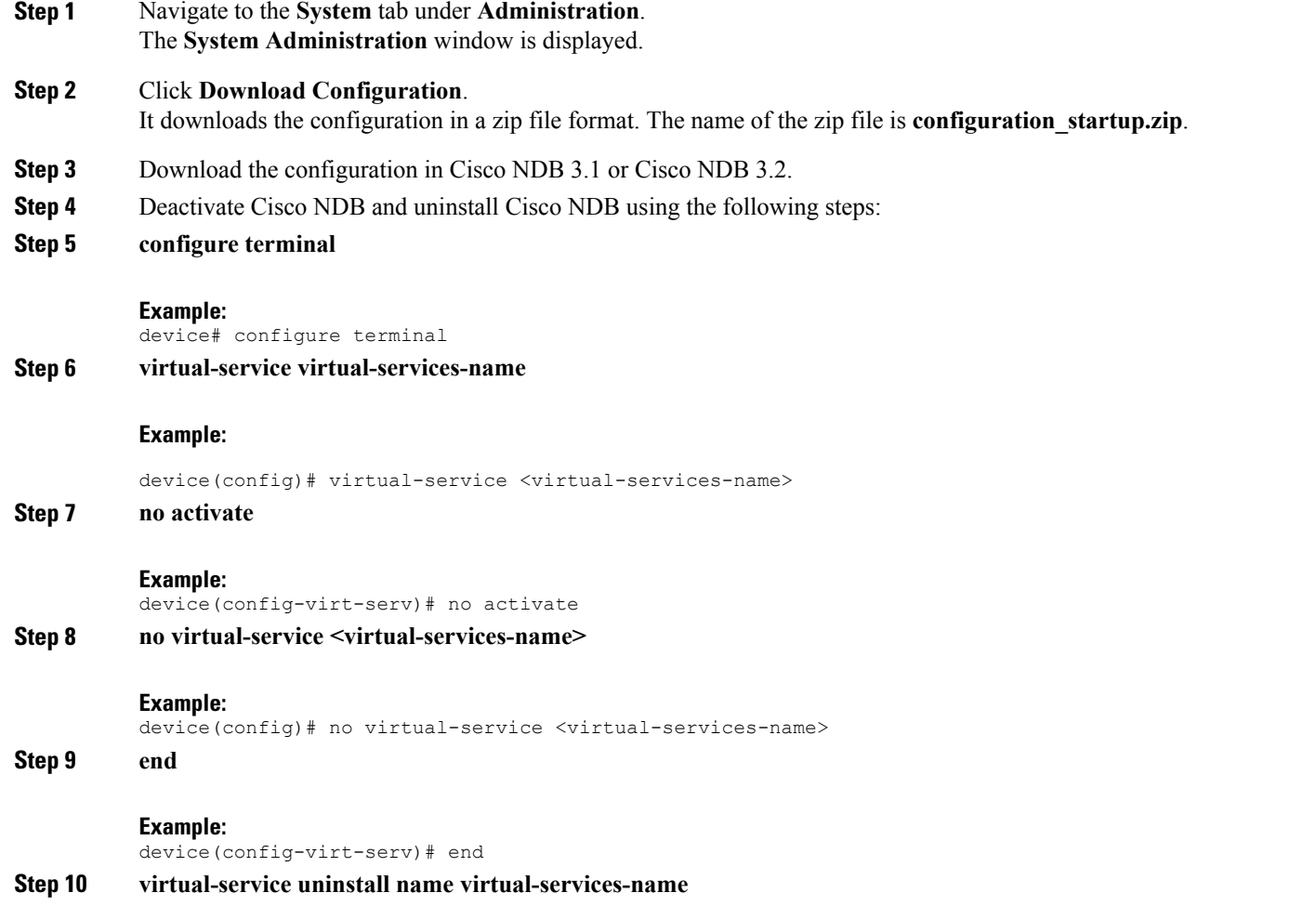

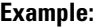

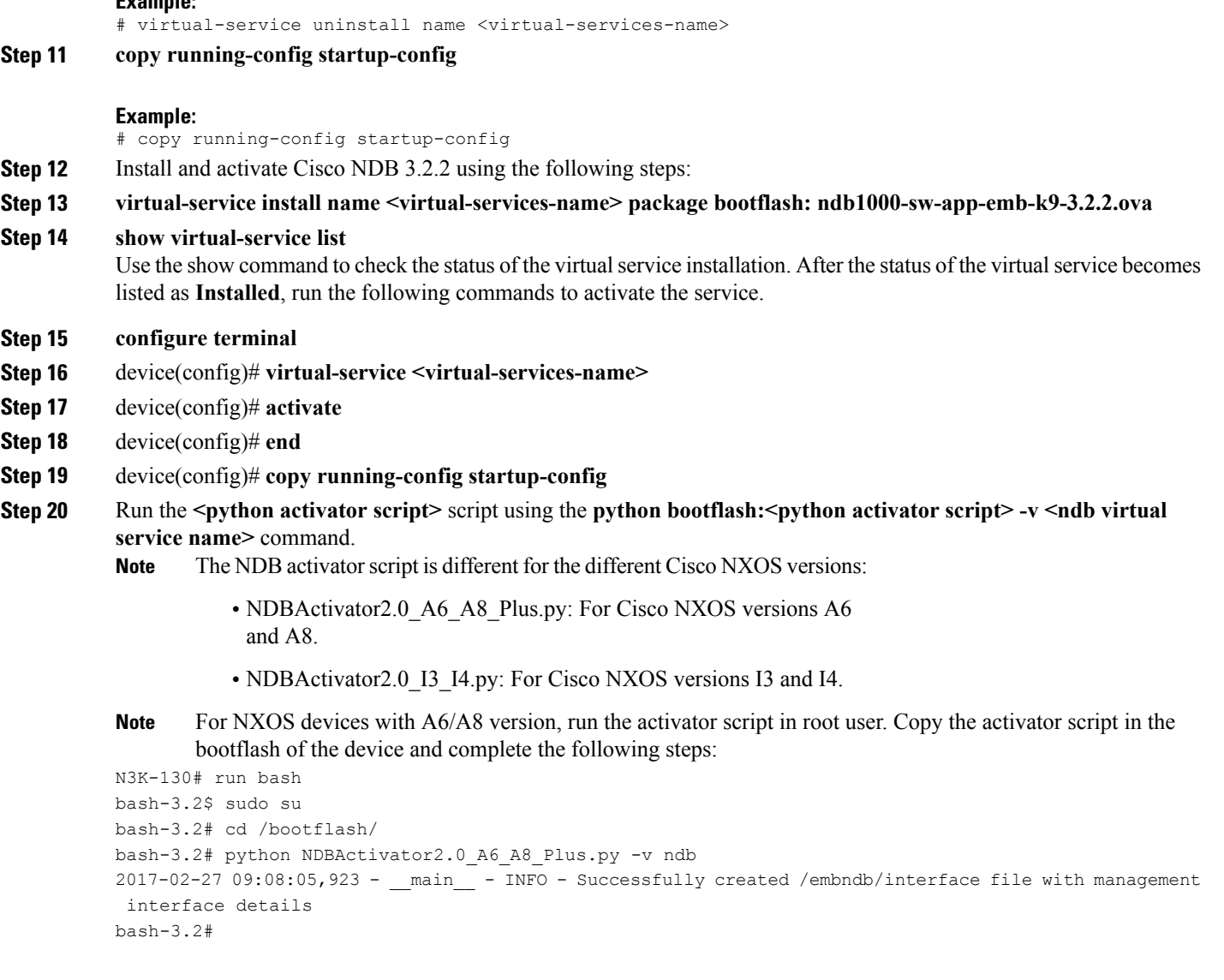

#### **Example:**

```
device# configure terminal
device(config)# virtual-service <virtual-services-name>
device(config)# no activate
device(config)# show virtual-service list (Wait until deactivated complete)
device(config)# activate<br>device(config)# show vir
                   show virtual-service list (Wait until activated complete) end
device(config)#<br>device(config)#
                   copy running-config startup-config
```
Г

**Step 21** Upload Cisco NDB configuration that is downloaded in step 1 in the Cisco NDB user interface (UI).

### <span id="page-13-0"></span>**Installing and Activating the Cisco Nexus Data Broker Embedded Software for OpenFlow**

#### **Before You Begin**

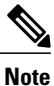

You cannot install a new version of the Cisco Nexus Data Broker Embedded if you already have an existing Cisco Monitor Manager Embedded application installed and active.

Before you begin installing a new version of the Cisco Nexus Data Broker Embedded, you must:

- Deactivate your current Cisco Monitor Manager Embedded OVA file.
- Uninstall the Cisco Monitor Manager Embedded OVA file.

Ú

**Important**

Ensure that you have at least 1 GB of available space in the bootflash. For example, the **ofa\_mmemb-2.1.4-r2-nxos-SPA-k9.ova** and **ndb1000-sw-app-emb-k9-3.2.2.ova** file require a total of 850 MB of space in the bootflash for the decompression and installation processes. For more information regarding the NDB zip file name, see Cisco Nexus Data Broker Software Release [Filename](#page-9-0) Matrix.

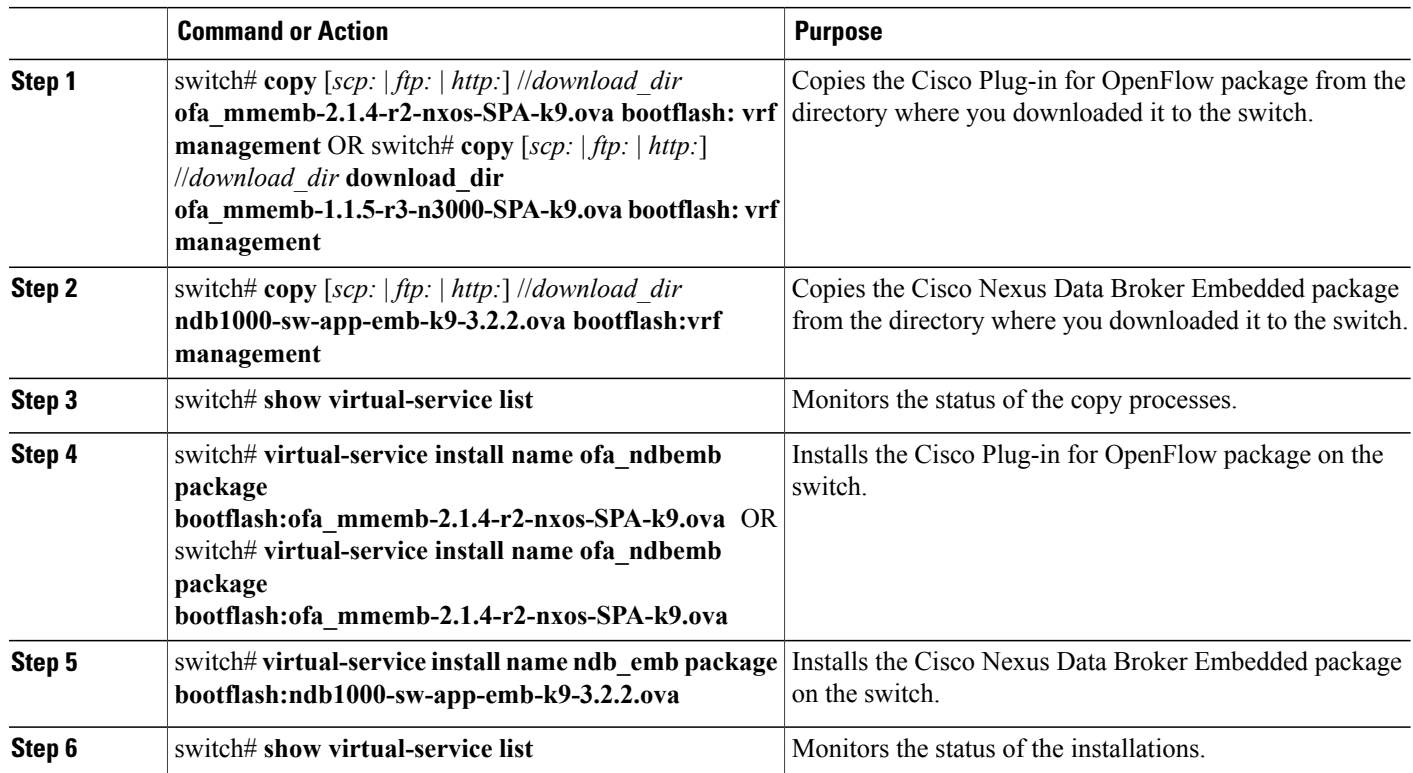

#### **DETAILED STEPS**

 $\mathbf I$ 

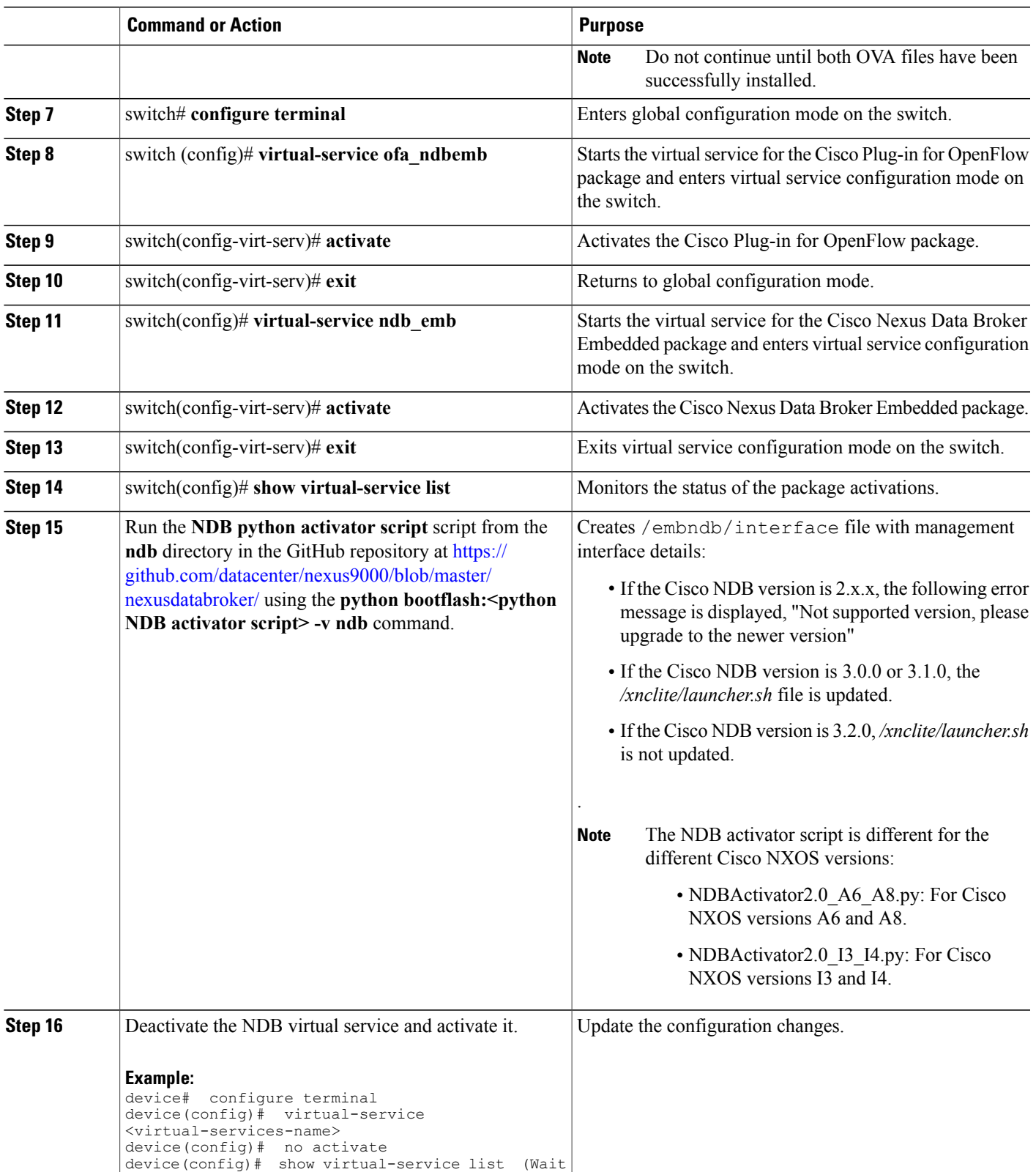

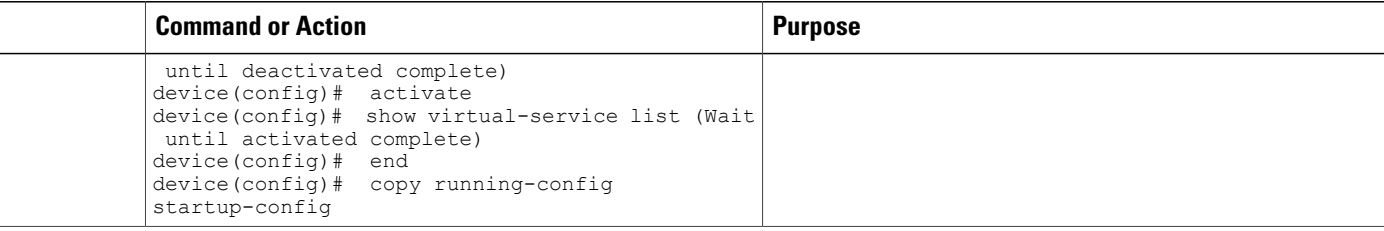

### <span id="page-15-0"></span>**Configuring the Cisco Plug-in for OpenFlow**

The Cisco Plug-in for OpenFlow needs to be connected to the Cisco Nexus Data Broker locally running on the Cisco Nexus 3000, 3100, 3200, 3500, or 9000 Series switch.

**Note** The steps in this procedure continue the steps that were completed in the previous section.

#### **Before You Begin**

Install and activate the Cisco Nexus Data Broker package and the Cisco Plug-in for OpenFlow package.

Enter the following pre-requisite command **hardware profile openflow** for the Cisco Nexus 3000 and 3100 Series switches. Enter the following pre-requisite command **hardware profile forwarding-mode openflow-hybrid** for the Cisco Nexus 3500 Series switches.

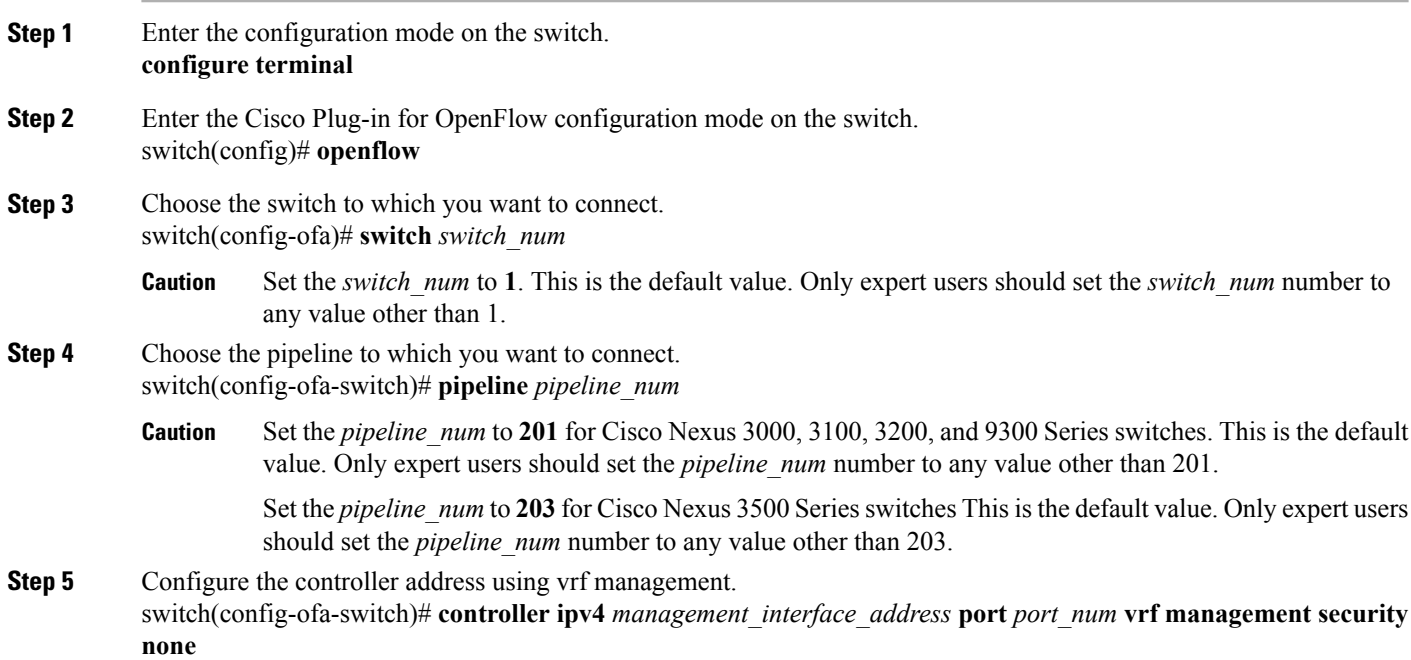

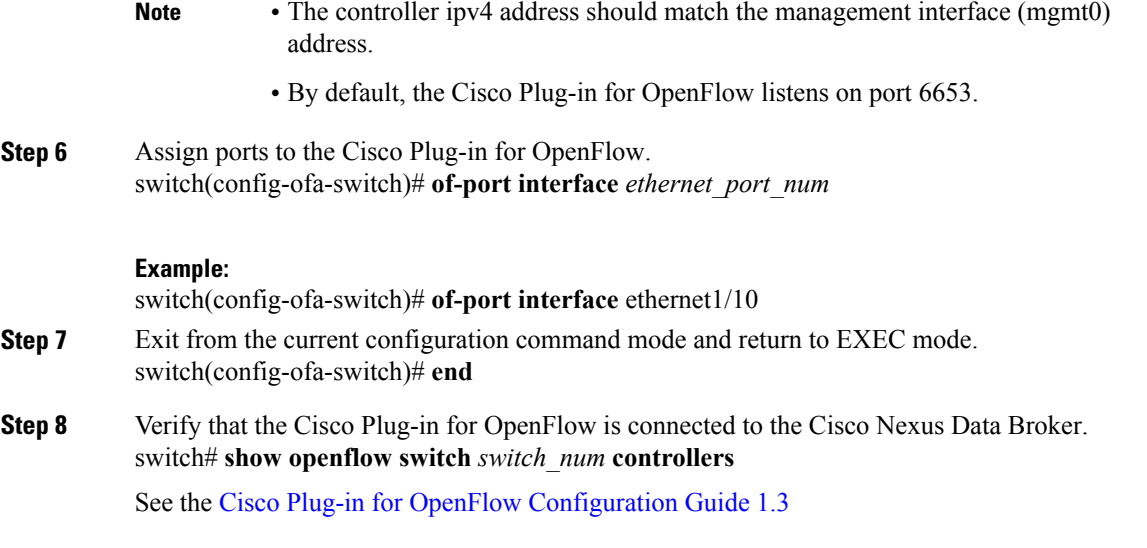

### <span id="page-16-0"></span>**Logging in to the Cisco Nexus Data Broker GUI**

The default HTTPS web link for the Cisco Nexus Data Broker GUI is https://*Nexus\_Switch\_Management\_IP*:8443/monitor

**Note**

You must manually specify the https:// protocol in your web browser. The controller must also be configured for HTTPS.

**Step 1** In your web browser, enter the Cisco Nexus Data Broker web link, for example, *https://Nexus\_Switch\_Management\_IP:8443/monitor*.

- **Step 2** On the launch page, do the following:
	- a) Enter your username and password. The default username and password is admin/admin.
	- b) Click **Log In**.

#### **What to Do Next**

See the *Cisco Nexus Data Broker Configuration Guide* for the procedures that you need to configure Cisco Nexus Data Broker.

 $\mathbf{I}$ 

I

<span id="page-18-0"></span>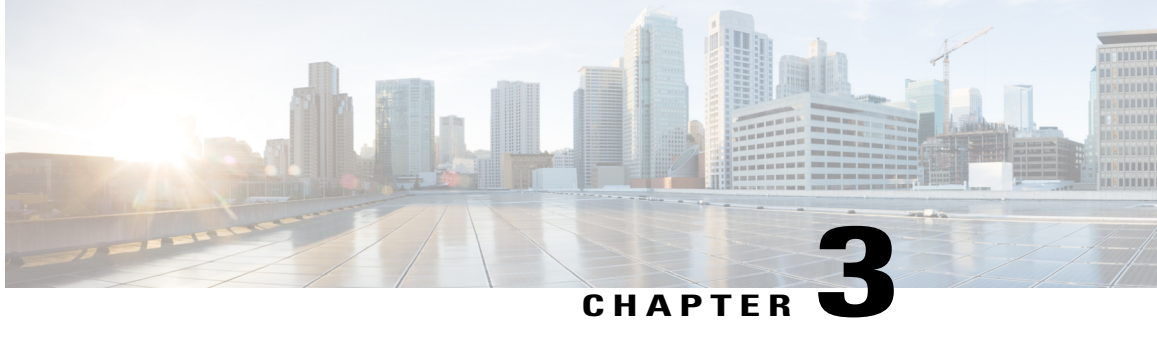

### **Deploying Cisco Nexus Data Broker Embedded for NX-API**

This chapter contains the following sections:

- Obtaining the Cisco Nexus Data Broker [Embedded](#page-18-1) Software for NX-API, page 15
- Installing and Activating the Cisco Nexus Data Broker [Embedded](#page-19-0) Software for NX-API Mode for NXOS [Versions](#page-19-0) upto I4, page 16
- Installing and Activating the Cisco Nexus Data Broker [Embedded](#page-21-0) Software for NX-API Mode for [NXOS](#page-21-0) I5, page 18
- Adding a [Device,](#page-23-0) page 20
- [Upgrading](#page-24-0) to Release 3.2.2 for Cisco NXOS Releases Upto I4, page 21
- [Upgrading](#page-25-0) to Release 3.2.2 for Cisco NXOS Release I5, page 22
- [Logging](#page-27-0) in to the Cisco Nexus Data Broker GUI, page 24

### <span id="page-18-1"></span>**Obtaining the Cisco Nexus Data Broker Embedded Software for NX-API**

- **Step 1** In a web browser, navigate to [Cisco.com.](http://www.cisco.com)
- **Step 2** In the center pane, click **Cloud and Systems Management**.
- **Step 3** If prompted, enter your Cisco.com username and password to log in.
- **Step 4** In the right pane, click **Network Controllers and Applications**, and then click **Cisco Nexus Data Broker.**
- **Step 5** Download and unzip the **Cisco Nexus Data Broker Release 3.2.2** application bundle zip file. For more information regarding the NDB zip file name, see Cisco Nexus Data Broker Software Release [Filename](#page-9-0) Matrix. The application bundle zip file contains the following:
	- The Cisco Nexus Data Broker Software Application package, for example, **ndb1000-sw-app-emb-k9-3.2.2.ova**

The activator script is different for the various Cisco NXOS versions:

- NDBActivator2.0 I3 I4.py: For Cisco NXOS versions I3 and I4.
- NDBActivator2.0\_I5\_Plus.py: For Cisco NXOS version I5.

#### **What to Do Next**

Install the software on a Cisco Nexus 3000, 3100, 3200, 3500, or 9000 Series switch.

### <span id="page-19-0"></span>**Installing and Activating the Cisco Nexus Data Broker Embedded Software for NX-API Mode for NXOS Versions upto I4**

#### **Before You Begin**

**Note**

You cannot install a new version of the Cisco Nexus Data Broker Embedded if you already have an existing Cisco Monitor Manager Embedded application installed and active.

Before you begin installing a new version of the Cisco Nexus Data Broker Embedded, you must:

- Deactivate your current Cisco Monitor Manager Embedded OVA file.
- Uninstall the Cisco Monitor Manager Embedded OVA file.

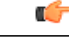

Ensure that you have at least 1 GB of available space in the bootflash. The **Important**

> **ofa\_mmemb-2.1.4-r2-nxos-SPA-k9.ova** and **ndb1000-sw-app-emb-k9-3.2.2.ova** file require a total of 850 MB of space in the bootflash for the decompression and installation processes. For more information regarding the NDB zip file name, see Cisco Nexus Data Broker Software Release [Filename](#page-9-0) Matrix.

**I4**

#### **SUMMARY STEPS**

- **1.** switch# **copy** [*scp:* | *ftp:* | *http:*] //*download\_dir* **ndb1000-sw-app-emb-k9-3.2.2.ova bootflash:vrf management**
- **2.** switch# **show virtual-service list**
- **3.** switch# **virtual-service installnamendb\_embpackagebootflash:ndb1000-sw-app-emb-k9-3.2.2.ova**
- **4.** switch# **show virtual-service list**
- **5.** switch# **configure terminal**
- **6.** switch(config)# **virtual-service ndb\_emb**
- **7.** switch(config-virt-serv)# **activate**
- **8.** switch(config-virt-serv)# **exit**
- **9.** switch(config)# **show virtual-service list**
- **10.** Run the **NDB python activator script** script from the **ndb** directory in the GitHub repository at [https://](https://github.com/datacenter/nexus9000/blob/master/nexusdatabroker/NDBActivator1.0.py) [github.com/datacenter/nexus9000/blob/master/nexusdatabroker/](https://github.com/datacenter/nexus9000/blob/master/nexusdatabroker/NDBActivator1.0.py) using the **python bootflash:<python NDB activator script> -v ndb** command.
- **11.** Deactivate the NDB virtual service and activate it.

#### **DETAILED STEPS**

Π

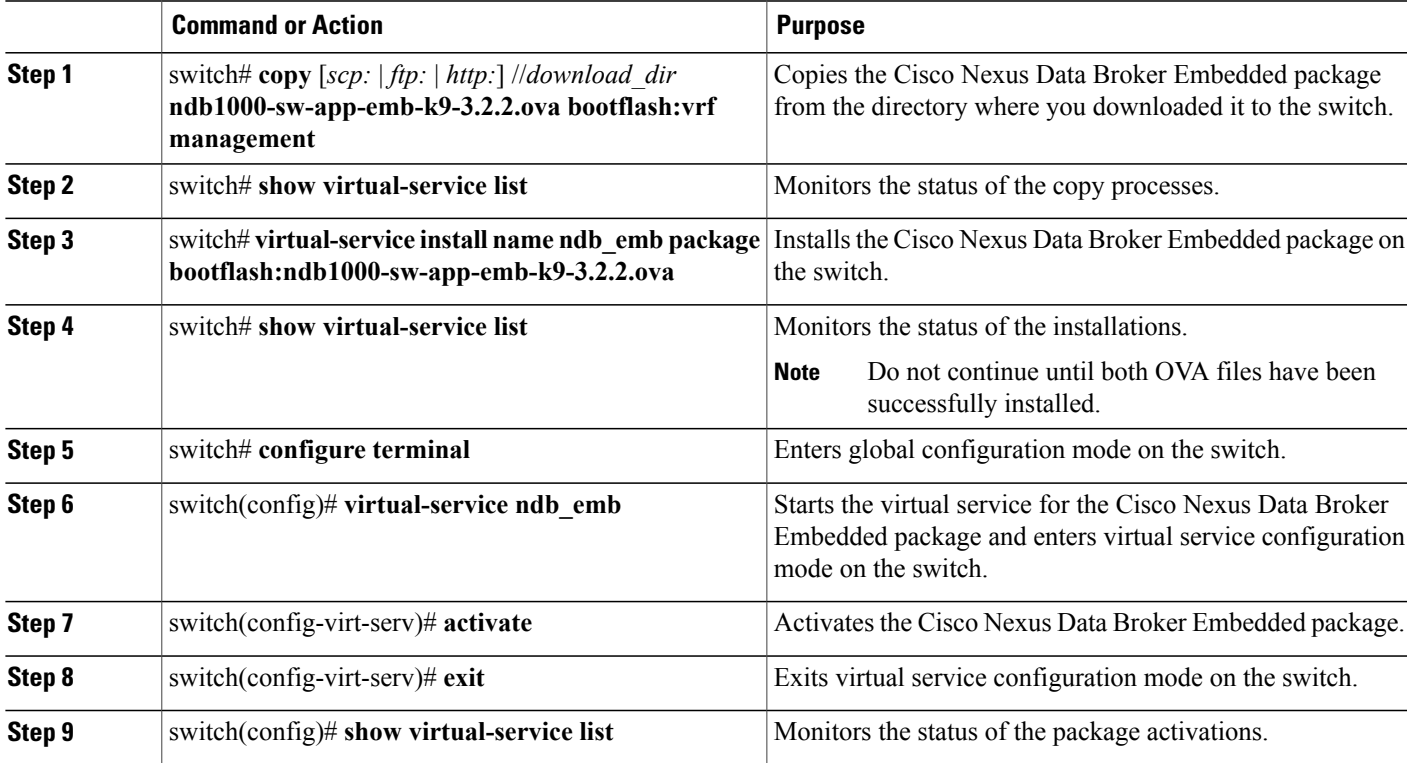

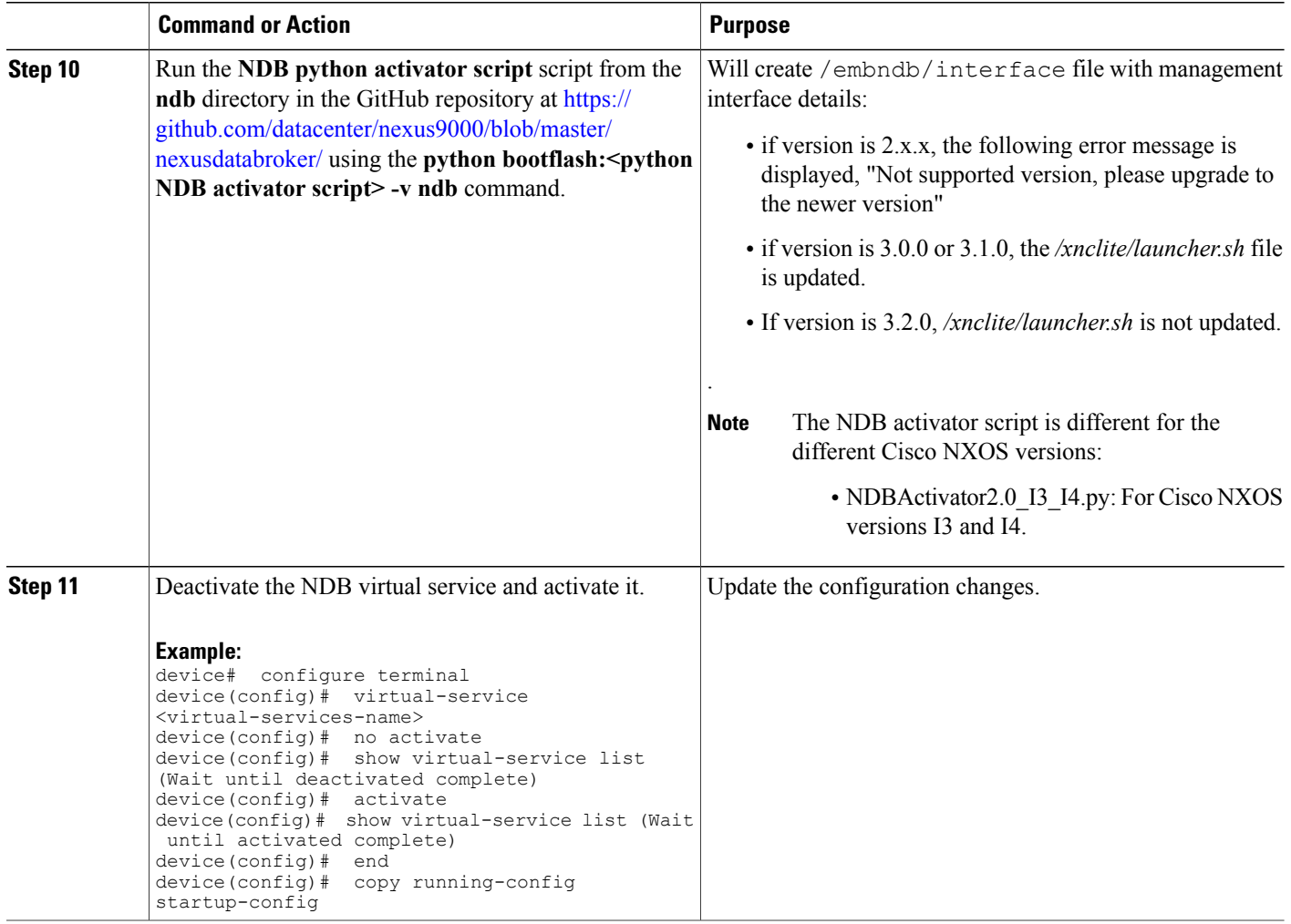

### <span id="page-21-0"></span>**Installing and Activating the Cisco Nexus Data Broker Embedded Software for NX-API Mode for NXOS I5**

You can now install NDB directly on a device in embedded mode on NXOS I5 release. To install Cisco Nexus Data Broker Embedded software on NXOS I5 release, use the NDB activator script, NDBActivator2.0\_I5\_Plus.py. The activator script performs the following functions:

- Resizes the Guestshell resources.
- Unzips and places the XNC folder into the Guestshell home directory.
- Configures the NXAPI to listen to network management namespace.
- Configures the Guestshell to management VRF.
- Configures the system unit file.

• Starts the NXAPI application.

#### **Before You Begin**

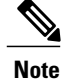

By default, you cannot install a new version of the Cisco Nexus Data Broker Embedded if you already have an existing Cisco Nexus Data Broker Embedded application installed and active. You can use force attribute to forcefully run the activator script even if it is already activated. For example: Syntax: python <file path>NDBActivator2.0 I5 Plus.py -v guestshell+ <zip file path> --force

```
Example: python bootflash:NDBActivator2.0 I5 Plus.py -v questshell+
/bootflash/ndb1000-sw-app-emb-i5-nxapi-k9-3.2.2.zip --force
```
Before you begin installing a new version of the Cisco Nexus Data Broker Embedded, you must:

- To uninstall NDB application, destroy the guestshell using the command, guestshell destroy.
- Download ndb1000-sw-app-emb-i5-k9-3.2.2.zip and extract.
- Copy NDBActivator 2.0 15 Plus.py and ndb1000-sw-app-emb-i5-nxapi-k9-3.2.2.zip to device.

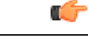

#### **Important**

Ensure that you have sufficient space available in the bootflash. The **ndb1000-sw-app-emb-i5-nxapi-k9-3.2.2.zip** file require a total of ~600 MB of space in the bootflash (/volatile folder) for the decompression processes. The script runs only on NXOS platform, version I5, with memory greater than 8GB.

#### **DETAILED STEPS**

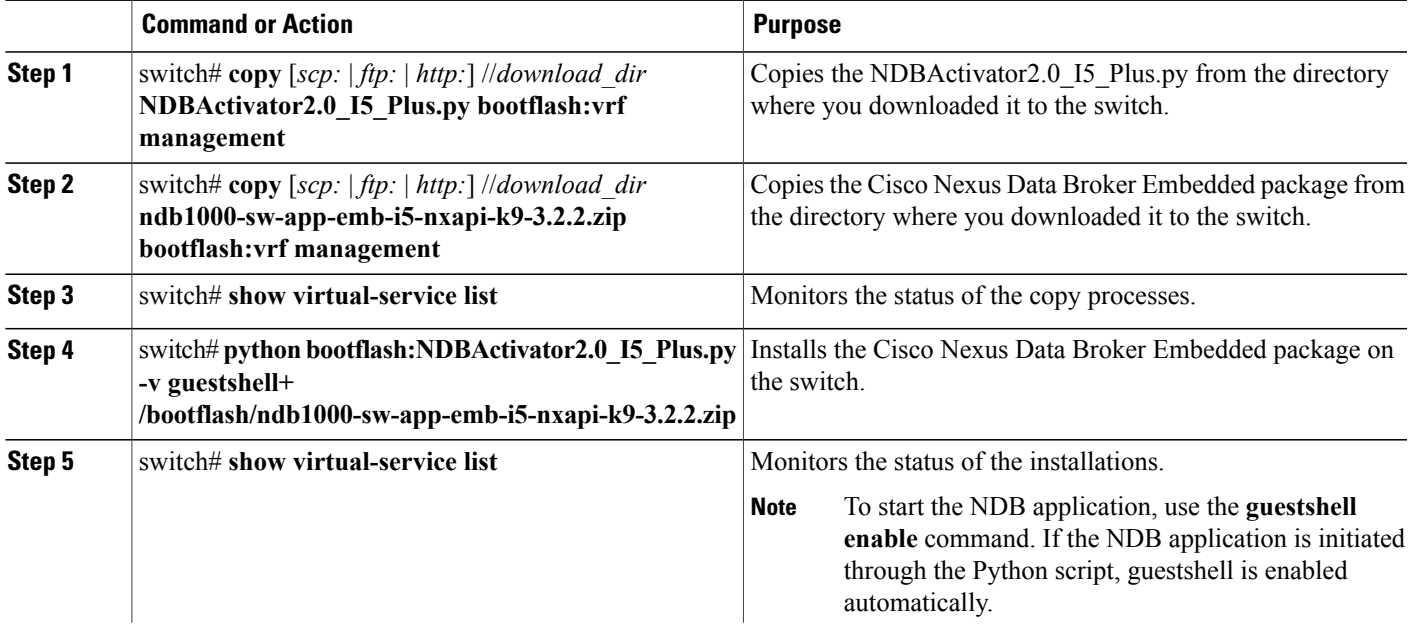

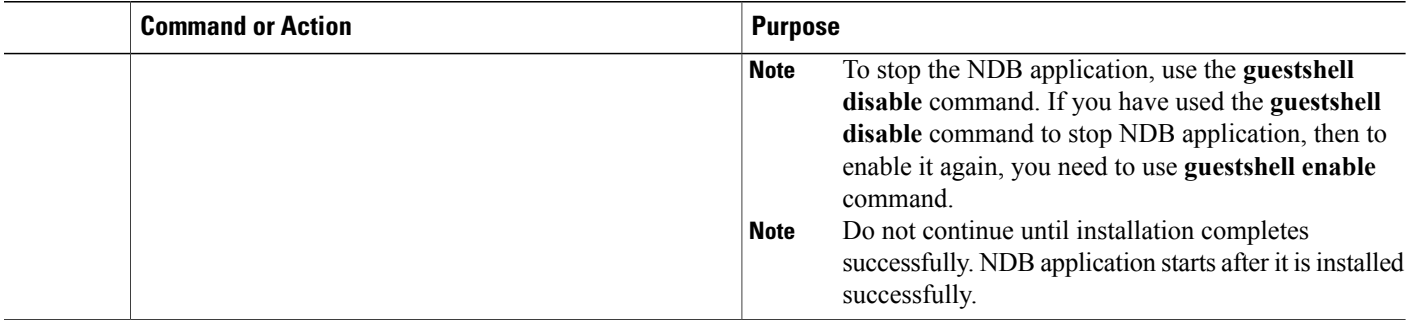

### <span id="page-23-0"></span>**Adding a Device**

You need to manually add a device to the NDB application to monitor it.

#### **SUMMARY STEPS**

- **1.** Log in to NDB user interface.
- **2.** Click **Administration** Tab and then click **DEVICE CONNECTIONS** Tab.
- **3.** To add a new device, click **Add Devices**, **Add Device** dialog box appears.
- **4.** In the **Add Device Dialog** box, enter the following details:
- **5.** Click **Add Device** in the **Add Device** dialog box to add the device with the provided credentials.

#### **DETAILED STEPS**

- **Step 1** Log in to NDB user interface.
- **Step 2** Click **Administration** Tab and then click **DEVICE CONNECTIONS** Tab.
- **Step 3** To add a new device, click **Add Devices**, **Add Device** dialog box appears.
- **Step 4** In the **Add Device Dialog** box, enter the following details:
	- **Address**: IP address of the new device.
	- **User Name**: User name for accessing the device.
	- **Password**: Password to validate the user.
	- **Connection Type**: Type of connection the new device will use, select *NXAPI*.
	- **Port Number**: Port number through which the device will communicate.
- **Step 5** Click **Add Device** in the **Add Device** dialog box to add the device with the provided credentials.

 $\mathbf I$ 

### <span id="page-24-0"></span>**Upgrading to Release 3.2.2 for Cisco NXOS Releases Upto I4**

This process involves using the GUI to download the configuration, perform the upgrade, and then upload the configuration.

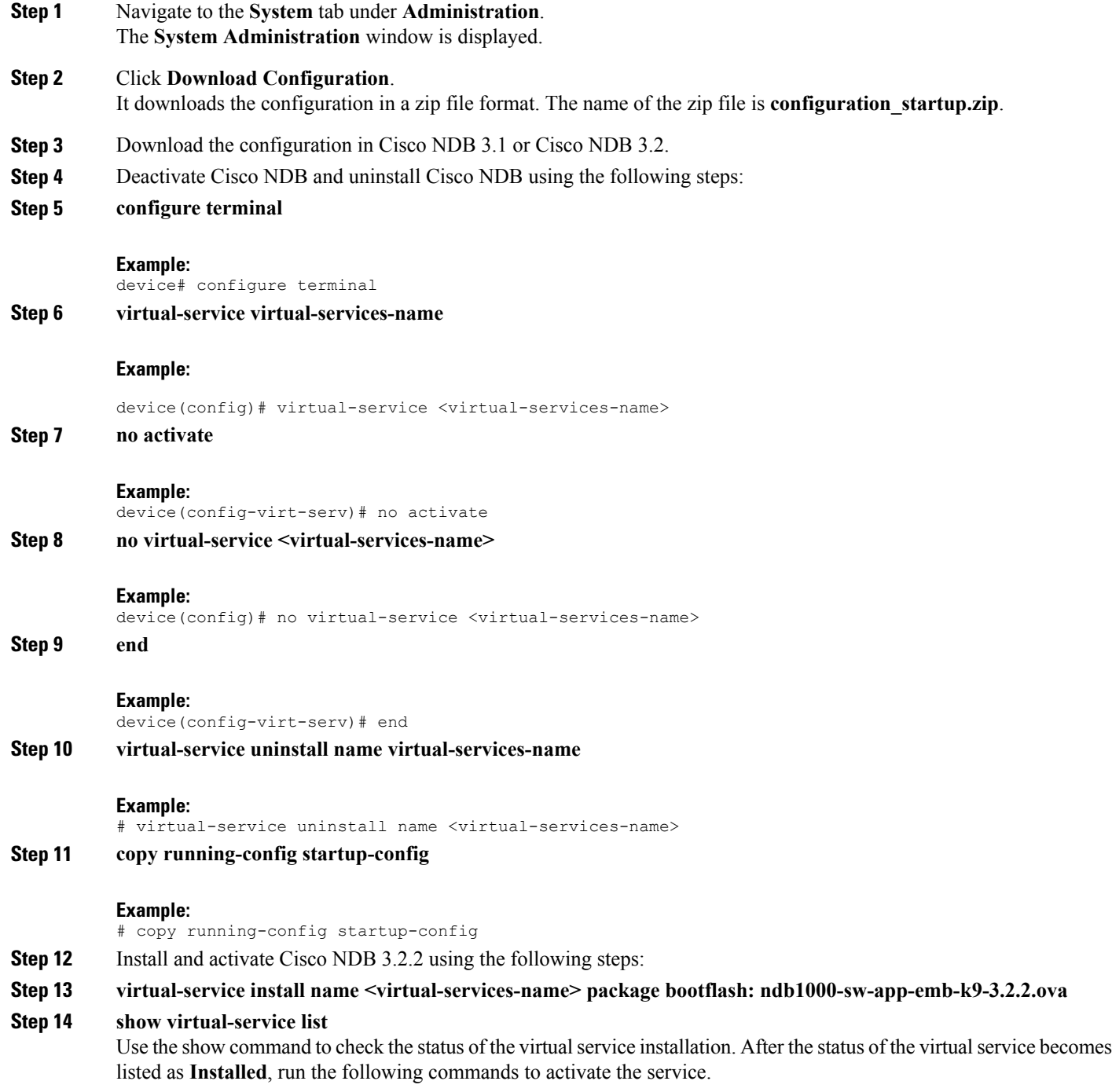

- **Step 15 configure terminal**
- **Step 16** device(config)# **virtual-service <virtual-services-name>**
- **Step 17** device(config)# **activate**
- **Step 18** device(config)# **end**
- **Step 19** device(config)# **copy running-config startup-config**
- **Step 20** Run the *spython NDB* **activator script>** script using the **python bootflash:** spython activator script> -v <ndb virtual **service name>** command.
	- **Note** The NDB activator script is different for the different Cisco NXOS versions:
		- NDBActivator2.0\_A6\_A8.py: For Cisco NXOS versions A6 and A8.
		- NDBActivator2.0\_I3\_I4.py: For Cisco NXOS versions I3 and I4.
		- NDBActivator 2.0 15.py: For Cisco NXOS version 15.

### **Example:**

```
configure terminal
device(config)# virtual-service <virtual-services-name><br>device(config)# no activate
device(config)#<br>device(config)#
                      show virtual-service list (Wait until deactivated complete) activate
device(config)#
device(config)# show virtual-service list (Wait until activated complete) device(config)# end
device(config)#<br>device(config)#
                      copy running-config startup-config
```
<span id="page-25-0"></span>**Step 21** Upload Cisco NDB 3.2 configuration that you downloaded in step 1 in the Cisco NDB user interface (UI).

### **Upgrading to Release 3.2.2 for Cisco NXOS Release I5**

This process involves using the GUI to download the configuration, perform the upgrade, and then upload the configuration.

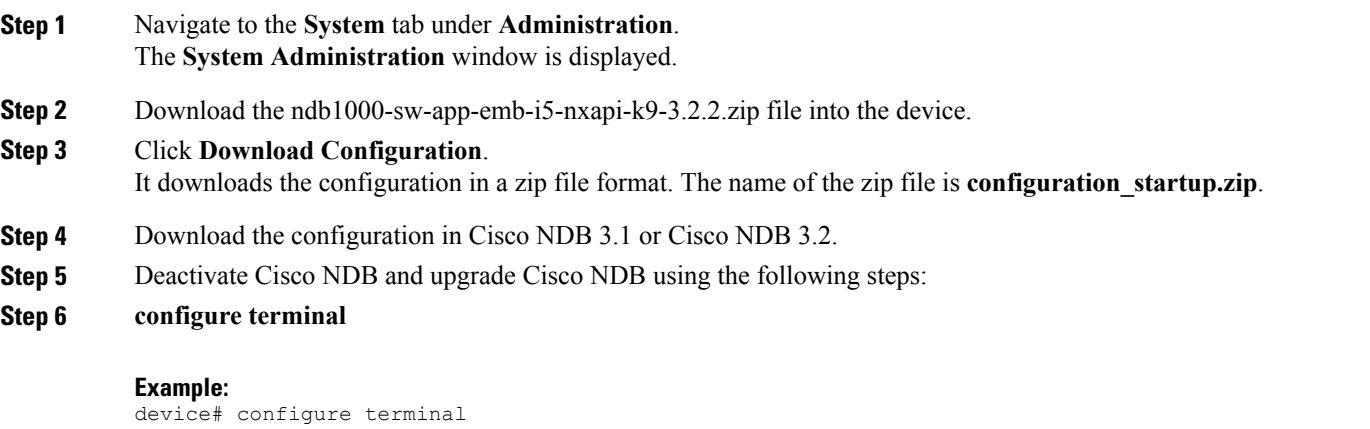

**Step 7 virtual-service virtual-services-name**

#### **Example:**

 $\overline{\phantom{a}}$ 

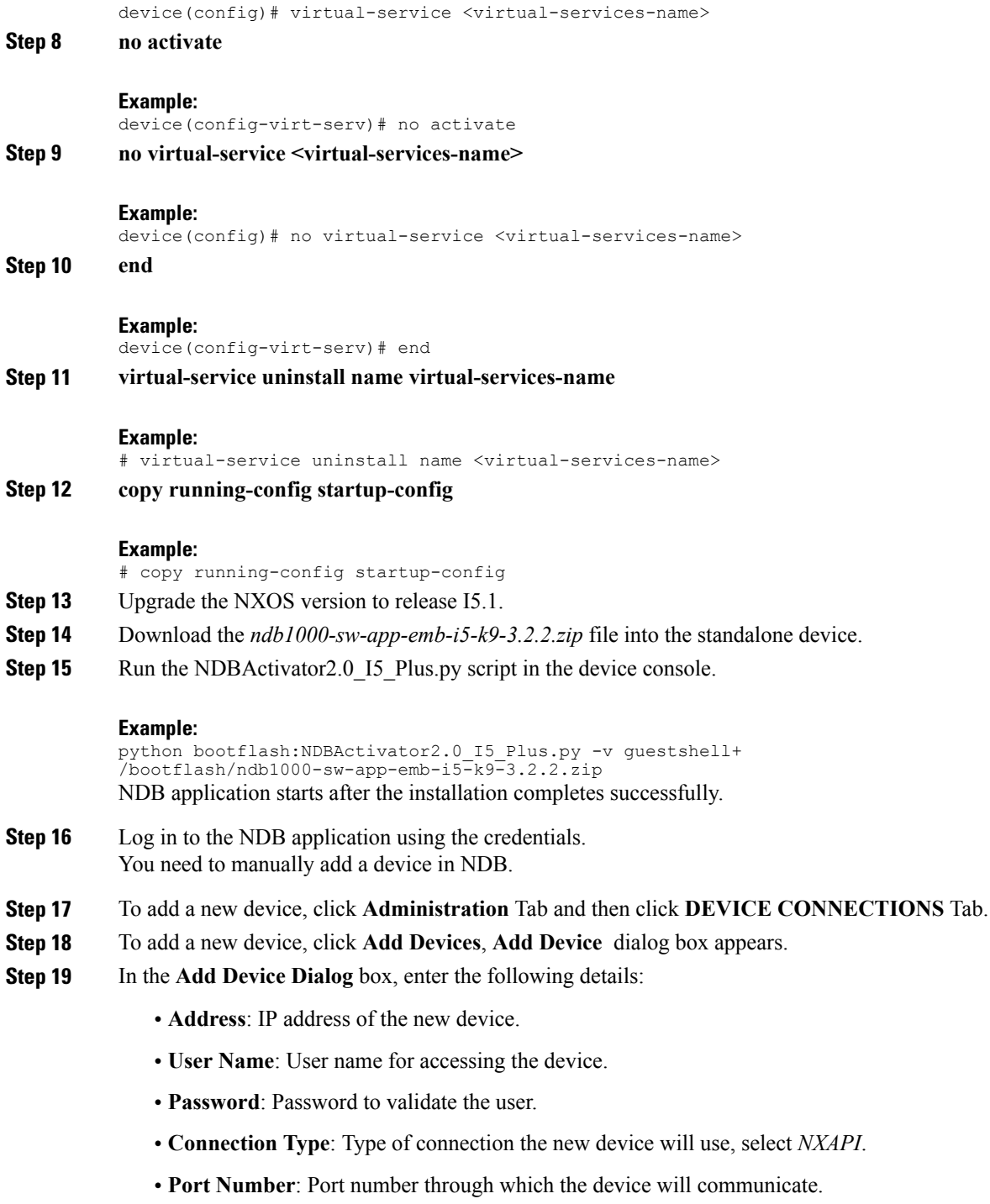

- **Step 20** Click **Add Device** in the **Add Device** dialog box to add the device with the provided credentials.
- **Step 21** device(config)# **copy running-config startup-config**
- **Step 22** Upload Cisco NDB 3.2 configuration that you downloaded in step 1 in the Cisco NDB user interface (UI).

### <span id="page-27-0"></span>**Logging in to the Cisco Nexus Data Broker GUI**

The default HTTPS web link for the Cisco Nexus Data Broker GUI is https://*Nexus\_Switch\_Management\_IP*:8443/monitor

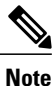

You must manually specify the https:// protocol in your web browser. The controller must also be configured for HTTPS.

- **Step 1** In your web browser, enter the Cisco Nexus Data Broker web link, for example, *https://Nexus\_Switch\_Management\_IP:8443/monitor*.
- **Step 2** On the launch page, do the following:
	- a) Enter your username and password. The default username and password is admin/admin.
	- b) Click **Log In**.

#### **What to Do Next**

See the *Cisco Nexus Data Broker Configuration Guide* for the procedures that you need to configure Cisco Nexus Data Broker.

<span id="page-28-0"></span>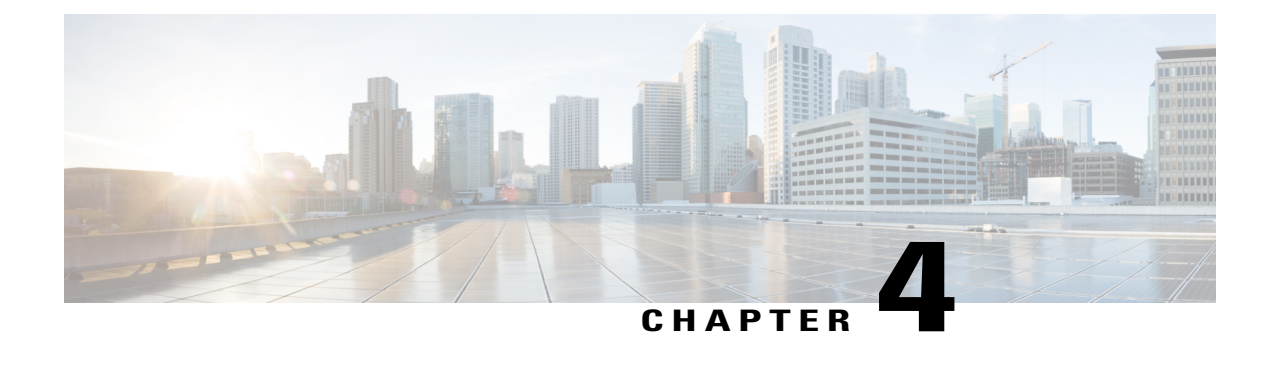

## **Installing or Upgrading the Cisco Nexus Data Broker Software in Centralized Mode**

This chapter contains the following sections:

• Installing Cisco Nexus Data Broker in [Centralized](#page-28-1) Mode, page 25

### <span id="page-28-2"></span><span id="page-28-1"></span>**Installing Cisco Nexus Data Broker in Centralized Mode**

### **Installing or Upgrading the Cisco Nexus Data Broker Software in Centralized Mode**

Œ **Important**

Direct upgrade path to Cisco Nexus Data Broker Release 3.2.2 is available from Cisco Nexus Data Broker release 3.0 or above. If you are running a previous release, upgrade to Release 3.0 first before upgrading to Release 3.2.2.

• To complete a new installation of Cisco Nexus Data Broker, see the *Installing the Cisco Nexus Data Broker Software* section.

### <span id="page-28-3"></span>**Installing the Cisco Nexus Data Broker Software in Centralized Mode**

**Step 1** In a web browser, navigate to **www.cisco.com**.

- **Step 2** Under **Support**, click **All Downloads**.
- **Step 3** In the center pane, click **Cloud and Systems Management**.
- **Step 4** If prompted, enter your Cisco.com **username** and **password** to log in.
- **Step 5** In the right pane, click **Network Controllers and Applications**, and then click **Cisco Nexus Data Broker.**

The file information for Release 3.2.2 is displayed: Cisco Nexus Data Broker Software Application: ndb1000-sw-app-k9-3.2.2.zip

- **Step 6** Download the Cisco Nexus Data Broker application bundle.
- **Step 7** Create a directory in your Linux machine where you plan to install Cisco Nexus Data Broker. For example, in your Home directory, create CiscoNDB.
- **Step 8** Copy the Cisco Nexus Data Broker zip file into the directory that you created.
- **Step 9** Unzip the Cisco Nexus Data Broker zip file.
	- The Cisco Nexus Data Broker software is installed in a directory called xnc. The directory contains the following:
		- runxnc.sh file—The file that you use to launch Cisco Nexus Data Broker.
		- version.properties file—The Cisco Nexus Data Broker build version.
		- captures directory—The directory that contains output dump files from analytics run in Cisco Nexus Data Broker.
		- The captures directory is created after you execute the Cisco Nexus Data Broker analytics tool. **Note**
		- configuration directory—The directory that contains the Cisco Nexus Data Broker initialization files. This directory also contains the startup subdirectory where configurations are saved.
		- bin directory—The directory that contains the following script:

◦xnc file—This script contains the Cisco Nexus Data Broker common CLI.

- etc directory—The directory that contains profile information.
- lib directory—The directory that contains the Cisco Nexus Data Broker Java libraries.
- logs directory—The directory that contains the Cisco Nexus Data Broker logs.

**Note** The logs directory is created after the Cisco Nexus Data Broker application is started.

- plugins directory—The directory that contains the OSGi plugins.
- work directory—The webserver working directory.
- <span id="page-29-0"></span>**Note** The work directory is created after the Cisco Nexus Data Broker application is started.

#### **Upgrading the Application Software in Centralized Mode**

Use the **upgrade** command to upgrade to Cisco Nexus Data Broker Release 3.2.1. When you are upgrading from Release 2.2.0 and/or Release 2.2.1, you first need to upgrade to Release 3.0.0 or Release 3.1.0 or Release 3.2.0, or Release 3.2.1 and only then you can upgrade to Cisco Nexus Data Broker Release 3.2.2. This upgrade is an in-place upgrade, which means that the product bits are replaced. A backup archive is created to restore your original installation, if necessary.

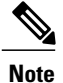

Once you upgrade to Cisco Nexus Data Broker Release 3.2.2, you cannot use the downgrade option to rollback to 3.2.1, 3.2.0 or 3.1.0 or 3.0.0. You have to use the configuration archive that is created during the upgrade process to rollback the software.

**Note**

When you upgrade the software, the hostname should not be changed during the upgrade process. While upgrading to Cisco Nexus Data Broker Release 3.2.2, user should not allowed to change the hostname. If the hostname is changed during the upgrade, the upgrade process is not done successfully.

When you execute the **upgrade** command, the installation and the configuration are upgraded. However, any changes you made to the shell scripts or configuration files, for example, runxnc.sh and config.ini, are overwritten. After you complete the upgrade process, you must manually reapply your changes to those files.

#### **Before You Begin**

- Stop all controller instances that use the Cisco Nexus Data Broker installation. This will avoid conflicts with the file system, which is updated during the upgrade.
- If you are using high availability clustering, stop all application instances in the cluster to ensure that there are no inconsistencies.
- Back up your config.ini and runxnc.sh files.

Ú

**Important**

You should manually backup your config.ini and runxnc.sh files before upgrading, because the backup process does not back them up for you. If you do not backup your files before upgrading, any changes you made will be lost.

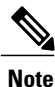

When you run runxnc.sh script after upgrading from Cisco Nexus Data Broker, make sure that you upgrade your current Java version and you have set JAVA\_HOME to point to the correct JAVA version. If the current Java version used is lower than 1.8.0\_45, the Java process does not start and it does not get the Web access.

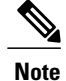

When you run runxnc. sh script, there is a thread in the script that monitors the log and the Cisco Nexus Data Broker JAVA process to monitor the health of the Cisco Nexus Data Broker. The default value for this option is 30 Seconds.

- **Step 1** In a web browser, navigate to [Cisco.com](http://www.cisco.com).
- **Step 2** Under **Support**, click **All Downloads**.
- **Step 3** In the center pane, click **Cloud and Systems Management**.
- **Step 4** In the right pane, click **Network Controllers and Applications**, and then click **Cisco Nexus Data Broker.**
- **Step 5** Download the Cisco Nexus Data Broker Release 3.2.1 application bundle: Cisco Nexus Data Broker Software Application—ndb1000-sw-app-k9-3.2.1.zip
- **Step 6** Create a temporary directory in your Linux machine where you plan to upgrade to Cisco Nexus Data Broker. For example, in your Home directory, create CiscoNDB\_Upgrade.
- **Step 7** Unzip the Cisco Nexus Data Broker Release 3.2.1 zip file into the temporary directory that you created.
- **Step 8** Navigate to the xnc directory that was created when you installed the Cisco Nexus Data Broker release earlier.
- **Step 9** Backup your Cisco Nexus Data Broker release installation using your standard backup procedures.
- **Step 10** Stop running all Cisco Nexus Data Broker release processes.
- **Step 11** Navigate to the xnc/bin directory in the temporary directory that you created for the Cisco Nexus Data Broker Release 3.2.2 upgrade software.
- **Step 12** Upgrade the application by entering the **./xnc upgrade --perform --target-home** {*xnc\_directory\_to\_be\_upgraded*} **[--verbose] [--backupfile** {*xnc\_backup\_location\_and\_zip\_filename*}**]** command. You can use one of the following options:

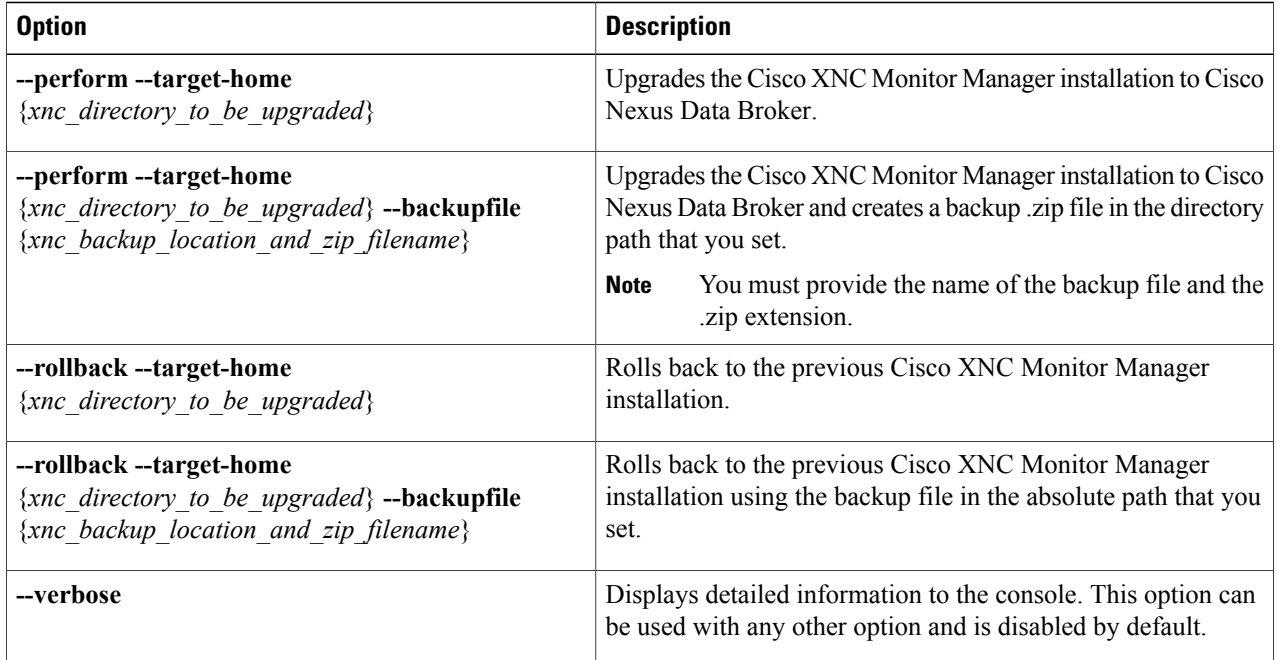

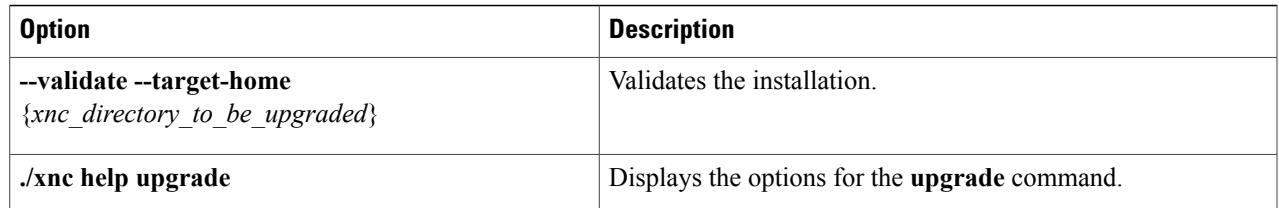

**Step 13** Navigate to the xnc directory where you originally installed Cisco XNC Monitor Manager.

- **Step 14** Start the application processes that you previously stopped.
	- Press Ctrl–F5, or press the Cmd, Shift, and R keys simultaneously when you access Cisco Nexus Data Broker through a web UI following an upgrade. **Note**
- **Step 15** If you have any upgrade-related issues, perform the following tasks:
	- a) Stop all application processes.
	- b) Navigate to the temporary directory that you created in Step 6.
	- c) Enter the **./xnc upgrade --rollback --target-home** {*xnc\_directory\_to\_be\_downgraded*} **--backupfile** {*xnc\_backup\_location\_and\_zip\_filename*} **[--verbose]** command.
	- d) Restart the application processes.
	- Press Ctrl–F5, or press the Cmd, Shift, and R keys simultaneously when you access Cisco XNC Monitor Manager through a web UI following a rollback. **Note**

### <span id="page-32-0"></span>**Starting the Application**

When you are running xnc for the first time, the URL that you need to connect to and the port that it is listening on are displayed on the screen. For example, when you run the ./runxnc.sh script, the following message is displayed on the screen: Web GUI can be accessed using below URL: *[https://<IP\_address>: 8443]*. **Note** You can use one of the following options:

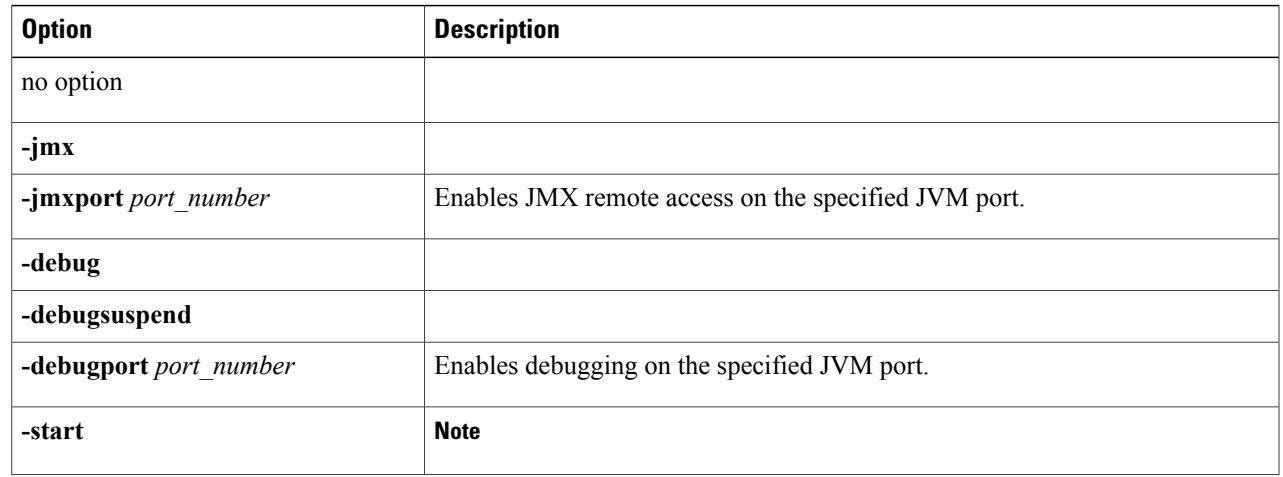

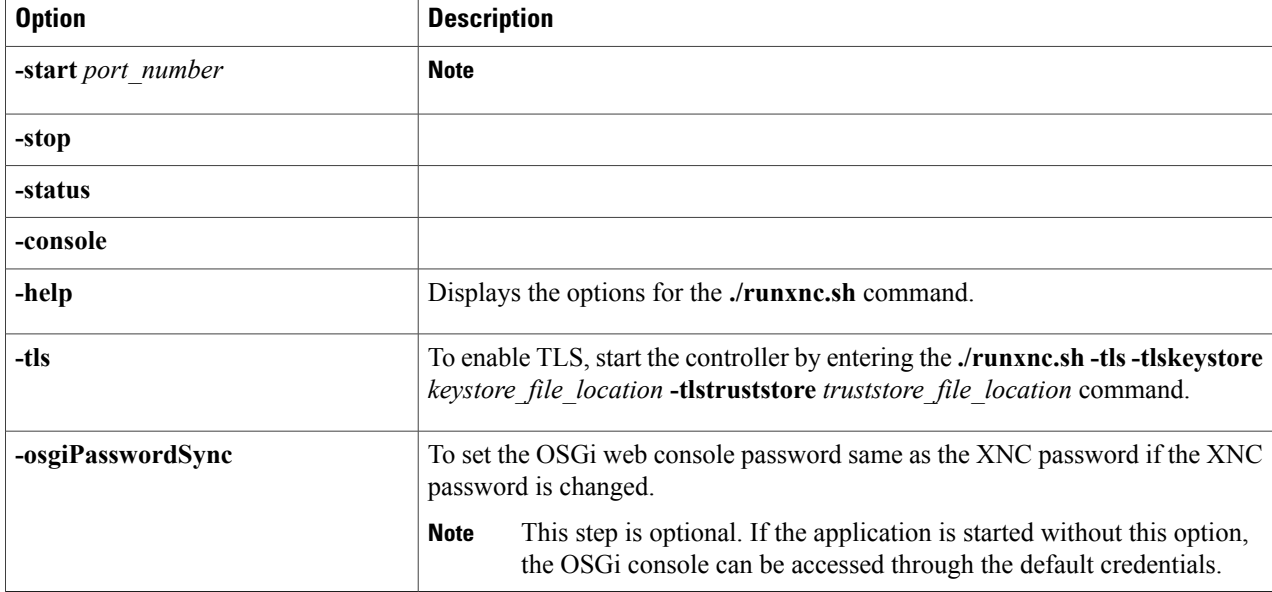

Use runxnc.sh script to start Cisco Nexus Data Broker. You have to set a path variable named JAVA\_HOME. It sets the path variables that are used for startup and launches the OSGi framework with the specified options. If a user attempts to start the Cisco Nexus Data Broker application with Java version lower than 1.7, an error message is displayed and the application aborts. To resolve the issue, upgrade your current Java version and restart Cisco Nexus Data Broker. If the current Java Version used is lower than 1.8.0\_45, a warning message is issued before the start that Upgrade to 1.8.0\_45 or above is recommended. **Note**

### <span id="page-33-0"></span>**Verifying That The Application is Running**

**Step 1** Navigate to the xnc directory that was created when you installed the software.

**Step 2** Verify that the application is running by entering the **./runxnc.sh -status** command. The controller outputs the following, which indicates that the controller is running the Java process with PID 21680:

```
Controller with PID:21680 -- Running!
```
#### **What to Do Next**

Connect the switches to the controller. For more information, see the configuration guide for your switches.